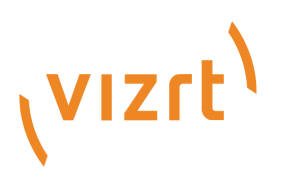

# Viz Artist Release Notes

Version 4.4

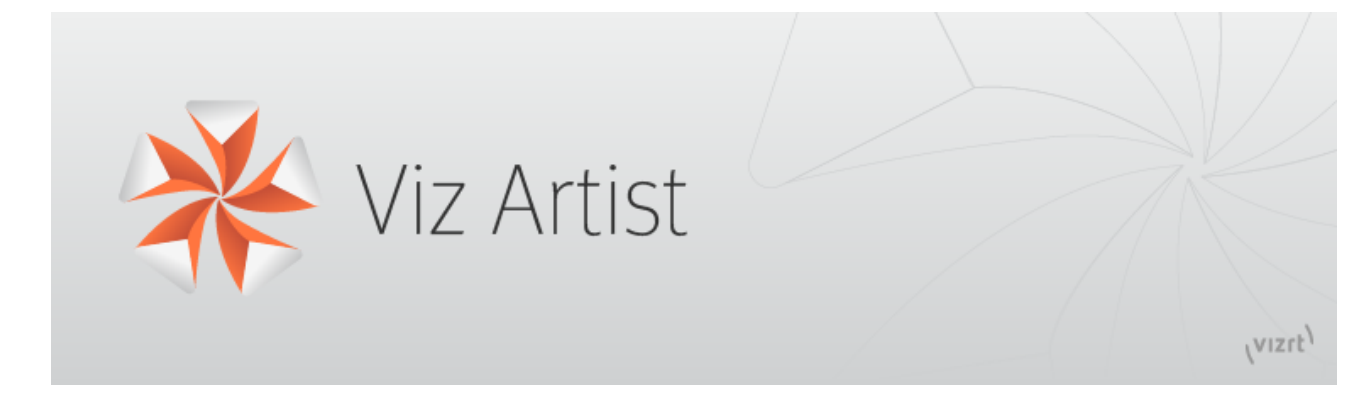

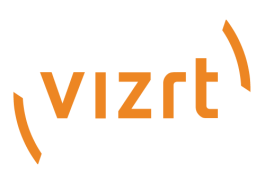

#### Copyright © 2022 Vizrt. All rights reserved.

No part of this software, documentation or publication may be reproduced, transcribed, stored in a retrieval system, translated into any language, computer language, or transmitted in any form or by any means, electronically, mechanically, magnetically, optically, chemically, photocopied, manually, or otherwise, without prior written permission from Vizrt. Vizrt specifically retains title to all Vizrt software. This software is supplied under a license agreement and may only be installed, used or copied in accordance to that agreement.

#### Disclaimer

Vizrt provides this publication "as is" without warranty of any kind, either expressed or implied. This publication may contain technical inaccuracies or typographical errors. While every precaution has been taken in the preparation of this document to ensure that it contains accurate and up-todate information, the publisher and author assume no responsibility for errors or omissions. Nor is any liability assumed for damages resulting from the use of the information contained in this document. Vizrt's policy is one of continual development, so the content of this document is periodically subject to be modified without notice. These changes will be incorporated in new editions of the publication. Vizrt may make improvements and/or changes in the product(s) and/or the program(s) described in this publication at any time. Vizrt may have patents or pending patent applications covering subject matters in this document. The furnishing of this document does not give you any license to these patents.

#### Technical Support

For technical support and the latest news of upgrades, documentation, and related products, visit the Vizrt web site at [www.vizrt.com.](http://www.vizrt.com)

#### Created on

2022/03/22

# Contents

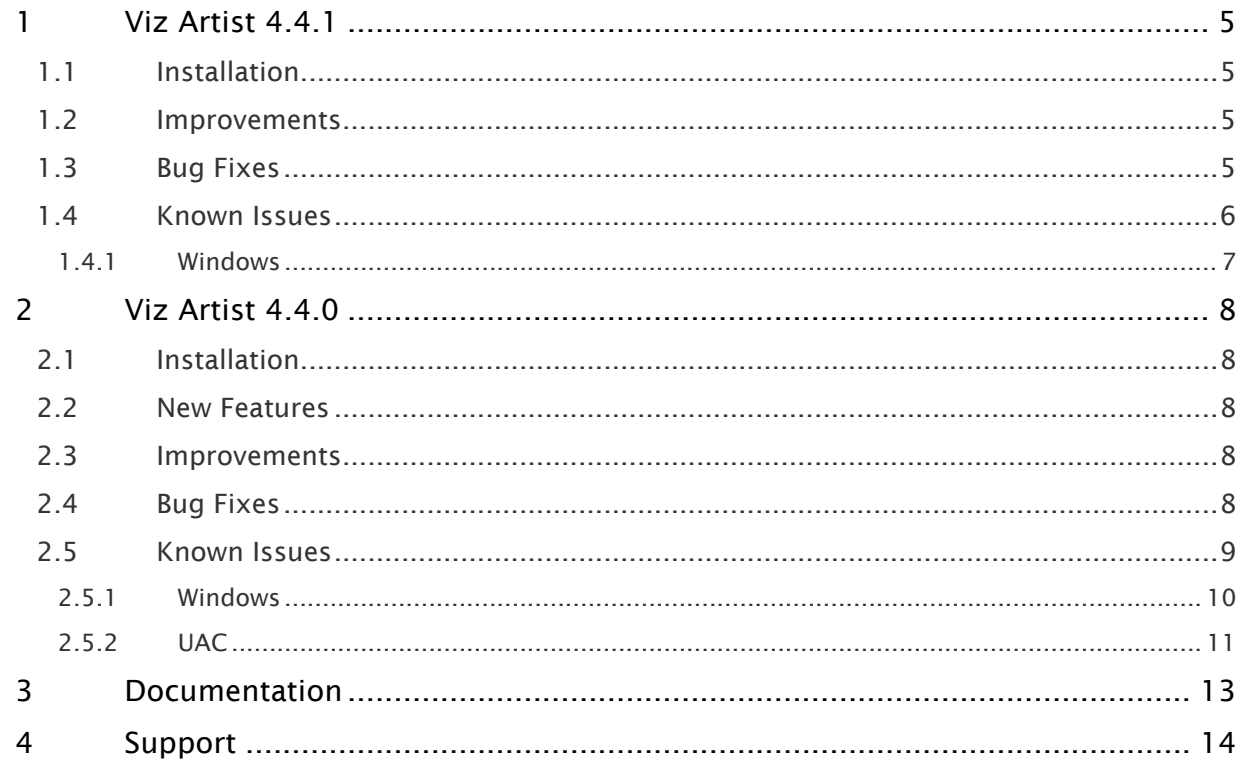

- [Viz Artist 4.4.1](#page-4-0)
	- [Installation](#page-4-1)
	- [Improvements](#page-4-2)
	- [Bug Fixes](#page-4-3)
	- [Known Issues](#page-5-0)
- [Viz Artist 4.4.0](#page-7-0)
	- [Installation](#page-7-1)
	- [New Features](#page-7-2)
	- [Improvements](#page-7-3)
	- [Bug Fixes](#page-7-4)
	- [Known Issues](#page-8-0)
- [Documentation](#page-12-0)
- [Support](#page-13-0)

### <span id="page-4-0"></span>1 Viz Artist 4.4.1

#### Release Date: 2022-03-22

These are the release notes for Viz Artist version 4.4.1. This document describes the user-visible changes that have been made to the software since release 4.4.0.

### <span id="page-4-1"></span>1.1 Installation

The installation wizard guides you through the installation process. Make sure to close any running Viz application, including a local database, prior to the installation. To run Viz Artist or Viz Engine independent of a database server, you need to install the Graphic Hub database software locally.

### <span id="page-4-2"></span>1.2 Improvements

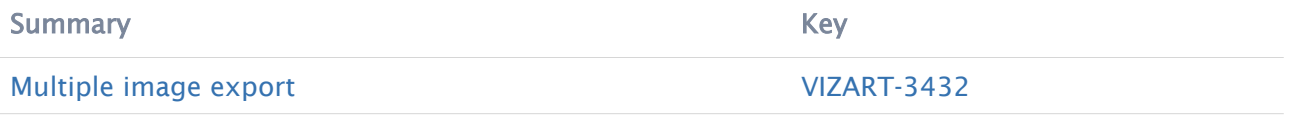

[1 issue](https://jira.vizrt.com/secure/IssueNavigator.jspa?reset=true&jqlQuery=project+%3D+%22Viz+Artist%22+and+FixVersion%3DVizArtist-4.4.1+and+type+%3DImprovement++&src=confmacro)

### <span id="page-4-3"></span>1.3 Bug Fixes

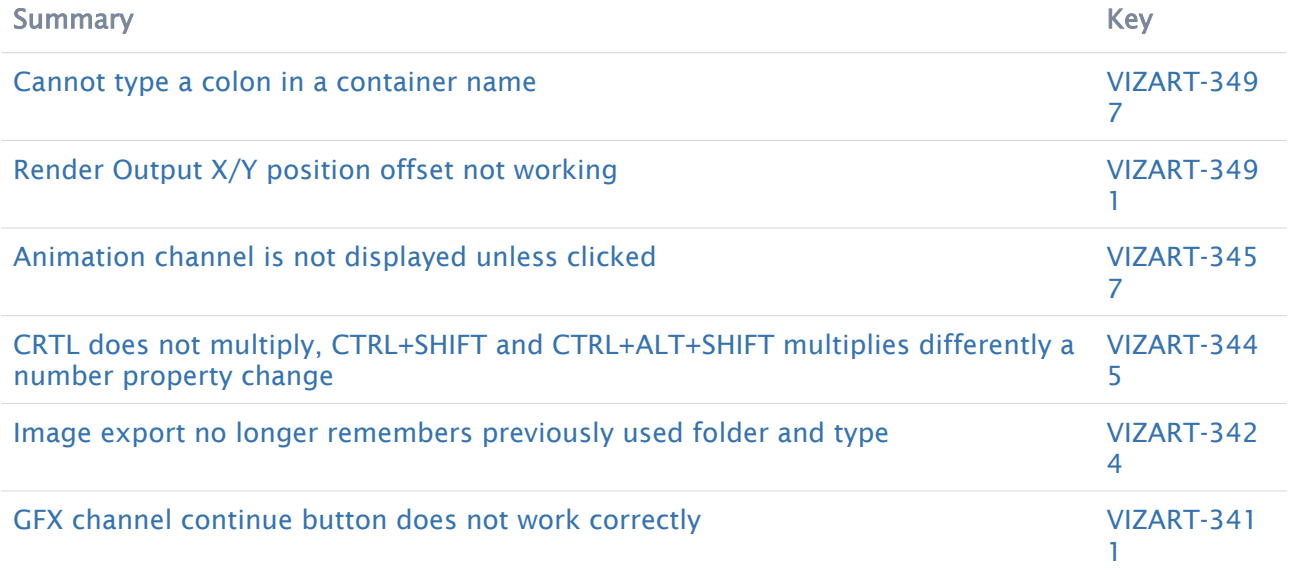

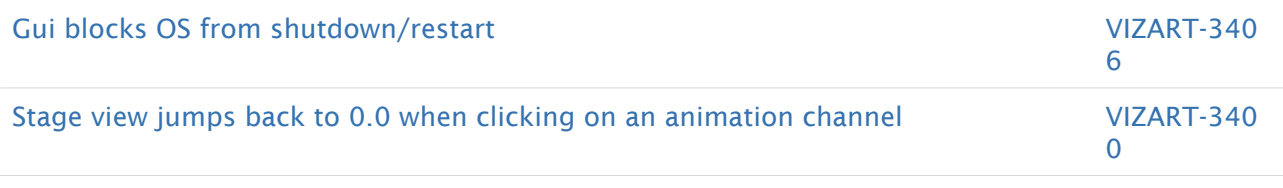

[8 issues](https://jira.vizrt.com/secure/IssueNavigator.jspa?reset=true&jqlQuery=project+%3D+VIZART+AND+issuetype+in+%28Bug%29+AND+fixVersion++%3D+VizArtist-4.4.1+And+status+in+%28Closed%2C+Resolved%29++and+%22Release+Notes+Status%22++in+%28Done%2CNeeded%29++++++&src=confmacro)

## <span id="page-5-0"></span>1.4 Known Issues

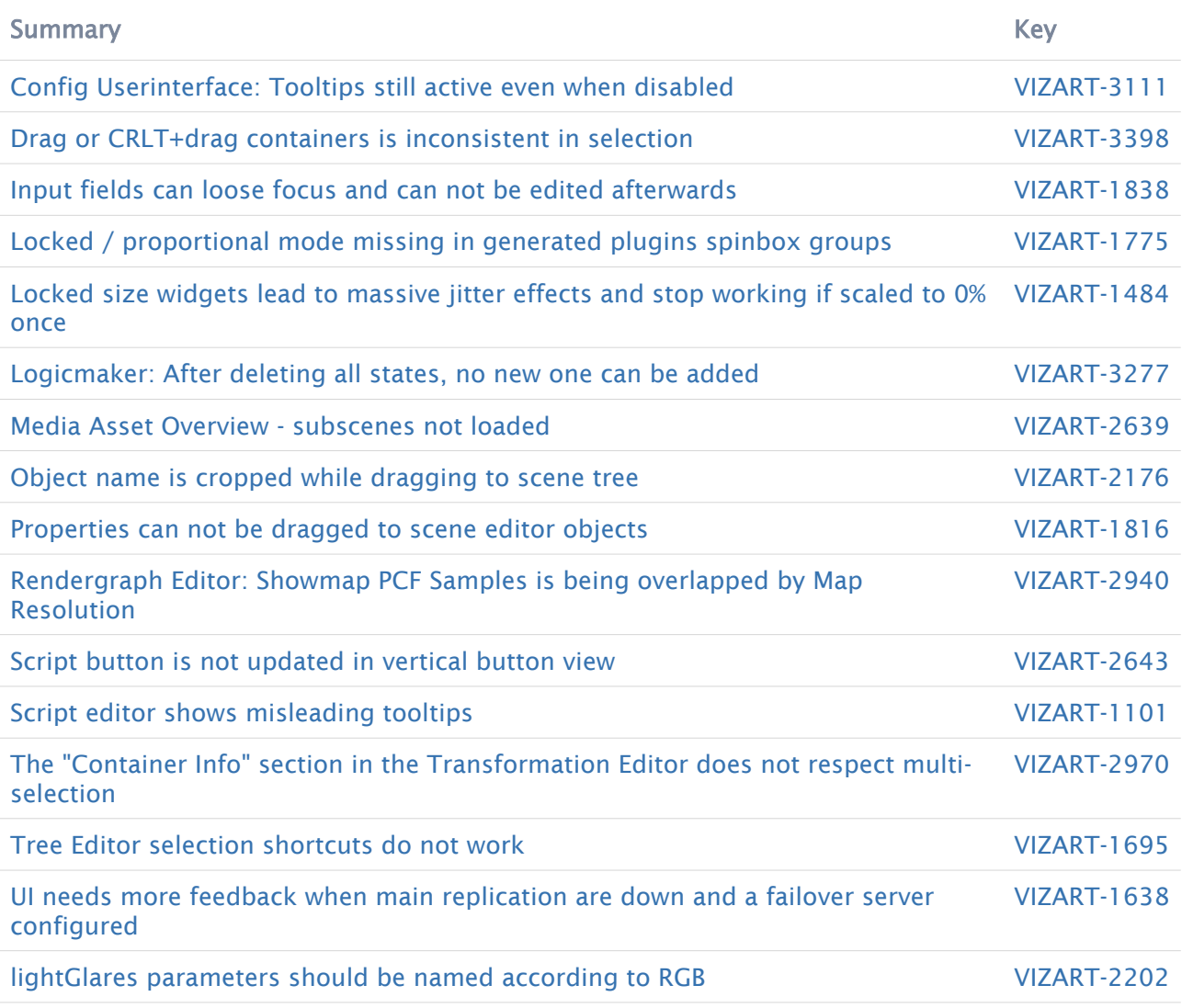

[16 issues](https://jira.vizrt.com/secure/IssueNavigator.jspa?reset=true&jqlQuery=project+%3D+VIZART+AND+issuetype+in+%28Bug%2C+Improvement%29+AND+affectedVersion+in%28VizArtist-4.4.1%2C+VizArtist-4.4.0%2C+VizArtist-4.3.1%2CVizArtist-4.3.0%2C+VizArtist-4.2.0%2CVizArtist-4.1.0%2CVizArtist-4.0.0%29+AND+%28FixVersion+not+in+%28VizArtist-4.4.0%29+OR+FixVersion+%3D+EMPTY%29+And+status+not+in+%28Closed%2C+Resolved%29++And+%22Release+Notes+Status%22++in+%28Needed%2Cdone%2C+%22Added+as+Known+issue%22%29+++ORDER+By+Summary++&src=confmacro)

#### <span id="page-6-0"></span>1.4.1 Windows

This software has been tested to run on the following systems:

- Windows Server 2019
- Windows 10 (LTSC 1809)
- Windows 10 (LTSC 21H2)

A Note: Only English Operating Systems are supported.

- It is recommended to install the latest Windows Security Updates and Patches, except Nvidia and Hardlock updates.
- If multiple, differing scaling factors are absolutely necessary these steps may mitigate display issues:
	- Right click on the *VizGUI.exe* (*C:\Program Files\Vizrt\VizArtist\VizGui.exe*).
	- Choose Properties.
	- Select Compatibility and click on Change high DPI settings.
	- Select Override high DPI scaling behavior and choose Scaling performed by: System (Enhanced).
	- $\cdot$  Click OK and apply settings.
		- Warning: Do not use these settings if your output system is set to FULLSCREEN!
- Right clicking on the Taskbar icon of Viz Engine starts a new instance. Starting an additional Viz GUI process is prevented on Windows 10.
- Windows 10/Server 2019 is required.
- Dot.NET Framework 4.5 or higher is required (VIZENG-6036).
- Minimum Windows Installer version is now 5.0.0.
- Network shares are not accessible from within Viz Artist when UAC is enabled or when running on Windows 10. The Viz Configuration page Local Settings has been extended for enabling Network drive linking (VIZENG-15594, VIZENG-15319).
- To run Viz Artist/Viz Engine without Administrator privileges, you need to grant the following permissions:
	- *SeIncreaseBasePriorityPrivilege*
	- *SeCreateGlobalPrivilege*
	- *SeCreatePagefilePrivilege*
	- *SeIncreaseWorkingSetPrivilege*

A Note: Viz Artist requires a minimum resolution of 1920x1080 pixels.

### <span id="page-7-0"></span>2 Viz Artist 4.4.0

#### Release Date: 2021-12-20

These are the release notes for Viz Artist version 4.4.0. This document describes the user-visible changes that have been made to the software since release 4.3.1.

### <span id="page-7-1"></span>2.1 Installation

The installation wizard guides you through the installation process. Make sure to close any running Viz application, including a local database, prior to the installation. To run Viz Artist or Viz Engine independent of a database server, you need to install the Graphic Hub database software locally.

### <span id="page-7-2"></span>2.2 New Features

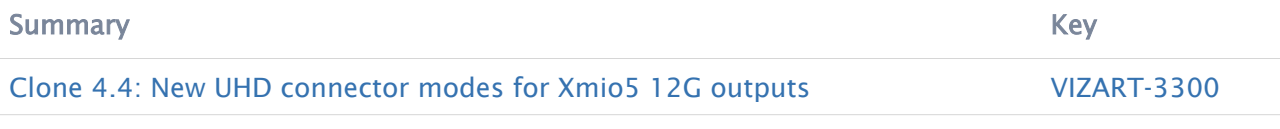

[1 issue](https://jira.vizrt.com/secure/IssueNavigator.jspa?reset=true&jqlQuery=project+%3D+VIZART+AND+issuetype+in+%28%22New+Feature%22%29+AND+fixVersion+%3D+VizArtist-4.4.0+And+status+in+%28Closed%2C+Resolved%29++And+%22Release+Notes+Status%22++in+%28Needed%2Cdone%29++ORDER+By+Summary+++++++&src=confmacro)

#### <span id="page-7-3"></span>2.3 Improvements

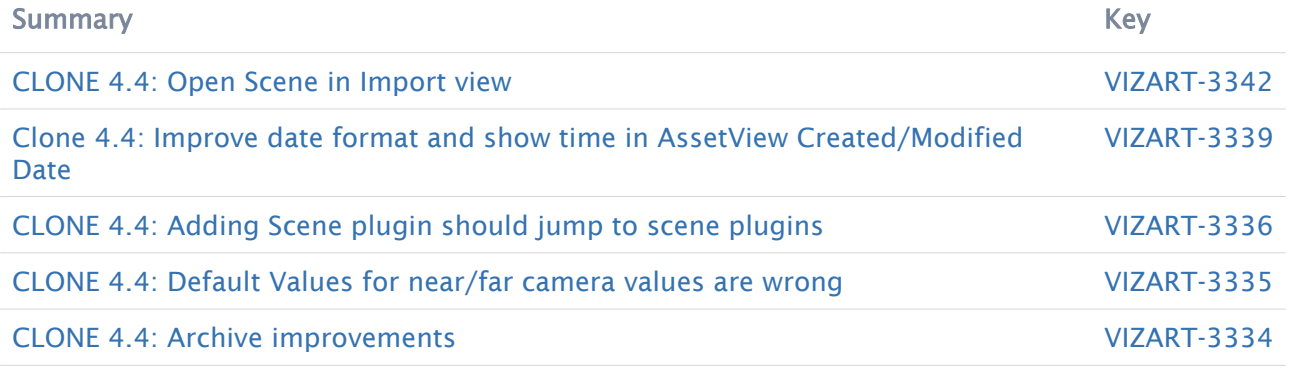

[5 issues](https://jira.vizrt.com/secure/IssueNavigator.jspa?reset=true&jqlQuery=project+%3D+%22Viz+Artist%22+and+FixVersion%3DVizArtist-4.4.0+and+type+%3DImprovement+&src=confmacro)

### <span id="page-7-4"></span>2.4 Bug Fixes

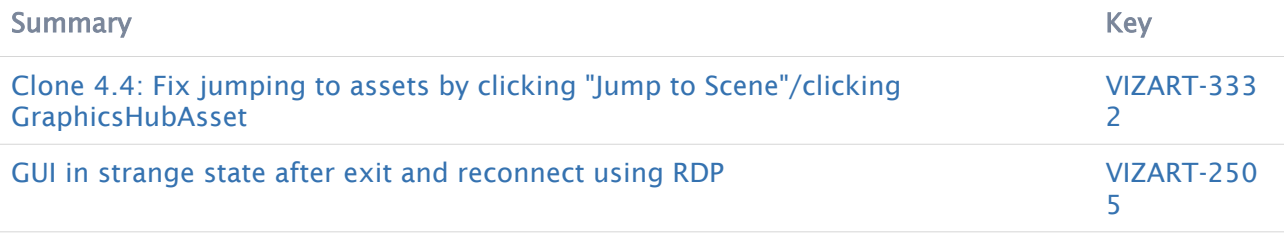

[2 issues](https://jira.vizrt.com/secure/IssueNavigator.jspa?reset=true&jqlQuery=project+%3D+VIZART+AND+issuetype+in+%28Bug%29+AND+fixVersion++%3D+VizArtist-4.4.0+And+status+in+%28Closed%2C+Resolved%29++and+%22Release+Notes+Status%22++in+%28Done%2CNeeded%29+++++&src=confmacro)

### <span id="page-8-0"></span>2.5 Known Issues

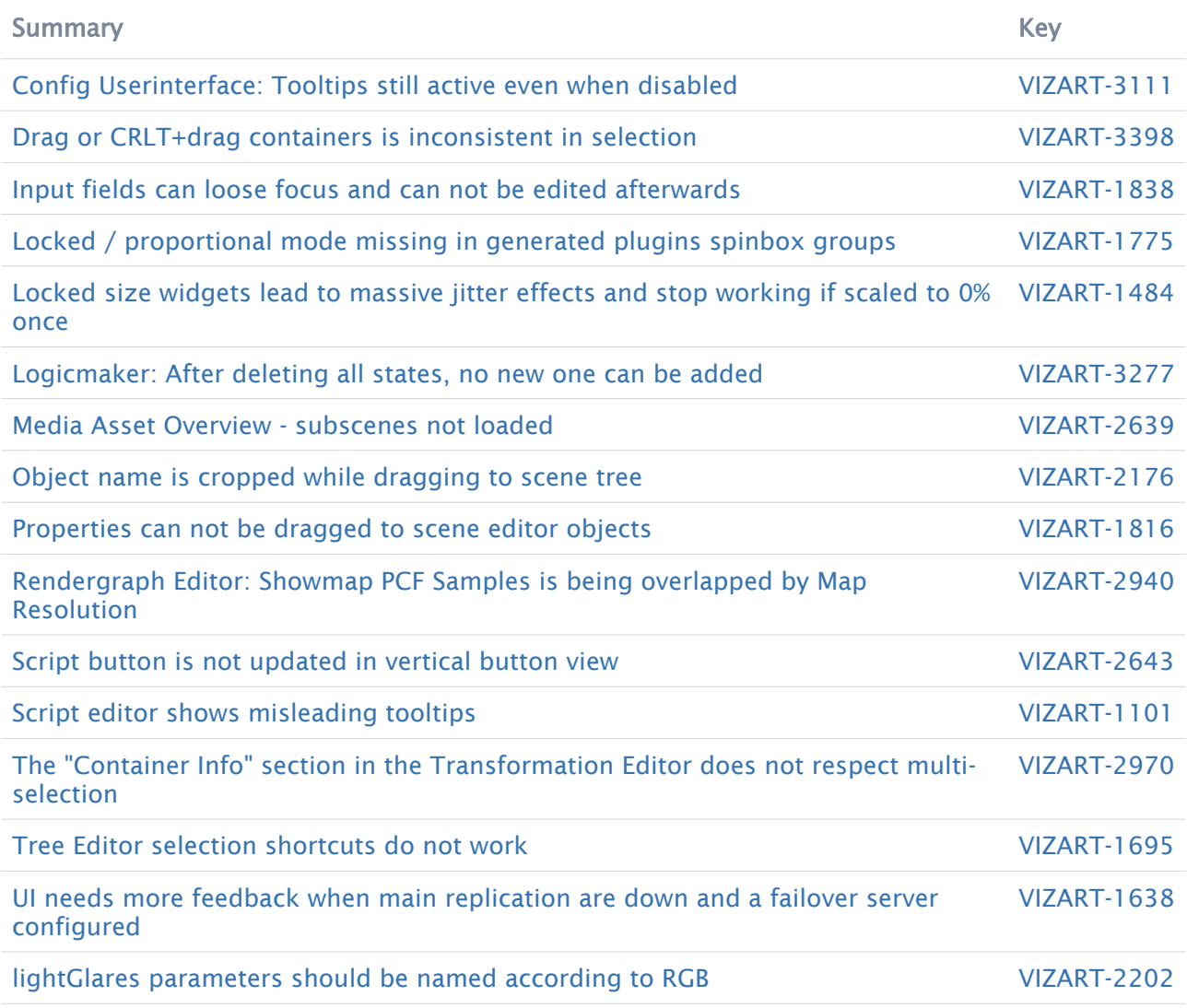

[16 issues](https://jira.vizrt.com/secure/IssueNavigator.jspa?reset=true&jqlQuery=project+%3D+VIZART+AND+issuetype+in+%28Bug%2C+Improvement%29+AND+affectedVersion+in%28VizArtist-4.4.0%2C+VizArtist-4.3.1%2CVizArtist-4.3.0%2C+VizArtist-4.2.0%2CVizArtist-4.1.0%2CVizArtist-4.0.0%29+AND+%28FixVersion+not+in+%28VizArtist-4.4.0%29+OR+FixVersion+%3D+EMPTY%29+And+status+not+in+%28Closed%2C+Resolved%29++And+%22Release+Notes+Status%22++in+%28Needed%2Cdone%2C+%22Added+as+Known+issue%22%29+++ORDER+By+Summary+&src=confmacro)

- Old parts (Tcl/Tk) do not scale on UHD resolutions. This will be solved as soon as all components are ported to QT.
- It is not recommended to run the User Interface within a Virtual Set environment, as it can cause timing issues under certain circumstances.
- The size of certain plug-ins with custom UI (like RealFX, TextFX) do not automatically fit into the new panels, they need to be resized manually.
- Maximum of GDI handles (which are necessary to show icons from Graphic Hub and Archive) can exceed the Windows default value (10000). It is recommended to increase this value from hexadecimal 2710 to FFFF in the registry.
	- *HKEY\_LOCAL\_MACHINE\SOFTWARE\Microsoft\Windows NT\CurrentVersion\Windows\GDIProcessHandleQuota*
- Viz One Browser: When the Viz One Browser window is minimized (either using the minimize button in the window bar, or WIN+D to hide all windows on the desktop), it can only be brought back to the screen by using the Restore and Maximize entries in the context menu of the window in the Windows taskbar.
- Viz One Browser: The preview of clip elements in the Viz One Browser doesn't show the content correctly anymore when the browser window is moved to another display (e.g. second screen). The application must be restarted to bring back the clip preview.
- Viz Engine render window is always on top when started in videowall mode -u1 -y -n and output system FULLSCREEN (VIZART-2400). Does not happen in mode -u1 -w or with any vga\_preview and is independent on the number of monitors and if a mosaic is used or not.
	- What can be observed is that the output is always on top and it is not possible to get anything else on top (taskbar, other windows with  $ALT + TAB$ , task manager). SHIFT + BACKSPACE works only when Viz Artist has focus. When CTRL + BACKSPACE does not work it can be achieved with  $CTRL + ALT + DEL$ , task manager,  $ALT + TAB$  to Viz Artist and SHIFT + BACKSPACE. ALT + TAB does not work initially as the window is not shown. This behavior is actually desired to have the output of Viz Engine always on top (for example, interactive scenes shown on screens in the studio).
- When using a UNC path as clip root, the UI shows an incorrect path, without affecting the functionality. A "\\" will be stripped down to "\".

#### <span id="page-9-0"></span>2.5.1 Windows

This software has been tested to run on the following systems:

- Windows Server 2019
- Windows 10 (LTSC 1809).

A Note: Only English Operating Systems are supported.

- It is recommended to install the latest Windows Security Updates and Patches, except Nvidia and Hardlock updates.
- If multiple, differing scaling factors are absolutely necessary these steps may mitigate display issues:
	- Right click on the *VizGUI.exe* (*C:\Program Files\Vizrt\VizArtist\VizGui.exe*)
- Choose Properties.
- Select Compatibility and click on Change high DPI settings.
- Select Override high DPI scaling behavior and choose Scaling performed by: System (Enhanced).
- $\cdot$  Click OK and apply settings.

Warning: Do not use these settings if your output system is set to FULLSCREEN!

- Right clicking on the Taskbar icon of Viz Engine starts a new instance. Starting an additional Viz GUI process is prevented on Windows 10.
- Windows 10/Server 2019 is required.
- Dot.NET Framework 4.5 or higher is required (VIZENG-6036).
- Minimum Windows Installer version is now 5.0.0.
- Network shares are not accessible from within Viz Artist when UAC is enabled or when running on Windows 10. The Viz Configuration page Local Settings has been extended for enabling Network drive linking (VIZENG-15594, VIZENG-15319).
- To run Viz Artist/Viz Engine without Administrator privileges, you need to grant the following permissions:
	- *SeIncreaseBasePriorityPrivilege*
	- *SeCreateGlobalPrivilege*
	- *SeCreatePagefilePrivilege*
	- *SeIncreaseWorkingSetPrivilege*

<span id="page-10-0"></span>A Note: Viz Artist requires a minimum resolution of 1920x1080 pixels.

#### 2.5.2 UAC

- Viz Artist 4 is UAC aware. Log-files and additional files are stored in *%VIZ\_PROGRAMDATA%*, which defaults to *%ProgramData%\Vizrt\VizArtist*. Configuration-files and profiles are stored in *%ProgramData%\Vizrt\VizEngine.* Temporary data is stored in *%VIZ\_TEMPDATA%* which defaults to *%TMP%\Vizrt\VizEngine*. The default value can be changed in *viz.cmd* or on the command line of *viz.exe*.
- Starting Viz Artist shows a UAC popup for *VizStarter.exe* (VIZENG-8683).
- Old parts (Tcl/Tk) do not scale on UHD resolutions. This will be solved as soon as all components are ported to QT.
- It is not recommended to run the User Interface within a Virtual Set environment, as it can cause timing issues under certain circumstances.
- The size of certain plug-ins with custom UI (like RealFX, TextFX) do not automatically fit into the new panels, they need to be resized manually.
- Maximum of GDI handles (which are necessary to show icons from Graphic Hub and Archive) can exceed the Windows default value (10000). It is recommended to increase this value from hexadecimal 2710 to FFFF in the registry.

#### • *HKEY\_LOCAL\_MACHINE\SOFTWARE\Microsoft\Windows NT\CurrentVersion\Windows\GDIProcessHandleQuota*

- Viz One Browser: When the Viz One Browser window is minimized (either using the minimize button in the window bar, or WIN+D to hide all windows on the desktop), it can only be brought back to the screen by using the Restore and Maximize entries in the context menu of the window in the Windows taskbar.
- Viz One Browser: The preview of clip elements in the Viz One Browser doesn't show the content correctly anymore when the browser window is moved to another display (e.g. second screen). The application must be restarted to bring back the clip preview.
- Viz Engine render window is always on top when started in videowall mode -u1 -y -n and output system FULLSCREEN (VIZART-2400). Does not happen in mode  $-u1 - w$  or with any vga\_preview and is independent on the number of monitors and if a mosaic is used or not.
	- What can be observed is that the output is always on top and it is not possible to get anything else on top (taskbar, other windows with  $ALT + TAB$ , task manager). SHIFT + BACKSPACE works only when Viz Artist has focus. When CTRL + BACKSPACE does not work it can be achieved with  $\text{CTRL} + \text{ALT} + \text{DEL}$ , task manager,  $\text{ALT} + \text{TAB}$  to Viz Artist and SHIFT + BACKSPACE. ALT + TAB does not work initially as the window is not shown. This behavior is actually desired to have the output of Viz Engine always on top (for example, interactive scenes shown on screens in the studio).

## <span id="page-12-0"></span>3 Documentation

Documentation for Viz Artist, Viz Engine and Viz Plugins are available at the Vizrt Documentation Center:

- [Viz Artist User Guide](http://documentation.vizrt.com/viz-artist)
- [Viz Engine Administrator Guide](http://documentation.vizrt.com/viz-engine)
- [Viz Plugins User Guide](http://documentation.vizrt.com/viz-artist)

# <span id="page-13-0"></span>4 Support

Support is available at the [Vizrt Support Portal.](https://community.vizrt.com)